#### *PANDUAN MENGISI PERMOHONAN BAYARAN- PERJALANAN LUAR NEGARA DI UTMFIN*

**PEMOHON / TEAM MEMBER/ KETUA PROJEK**

**(Permohonan)**

1. Login ke UTMFin. [https://utmfin.utm.my](https://utmfin.utm.my/) Id Pengguna: Sama seperti email UTM Kata laluan: No Pekerja

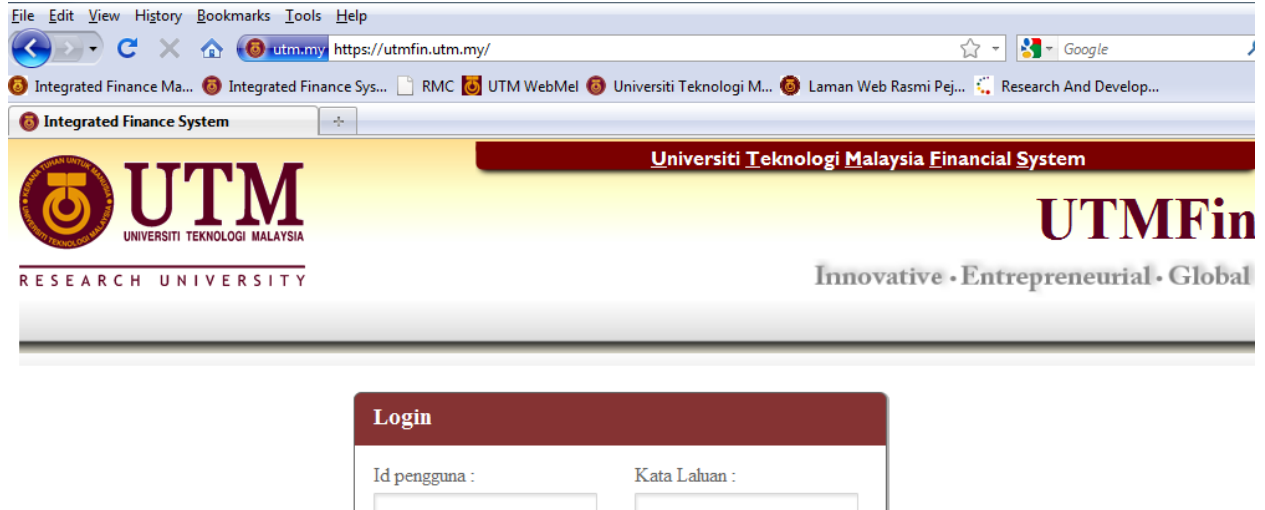

Masuk

2. Pilih menu Bayaran  $\rightarrow$  Klik pada Bayaran  $\rightarrow$  Permohonan Tuntutan  $\rightarrow$  Tuntutan

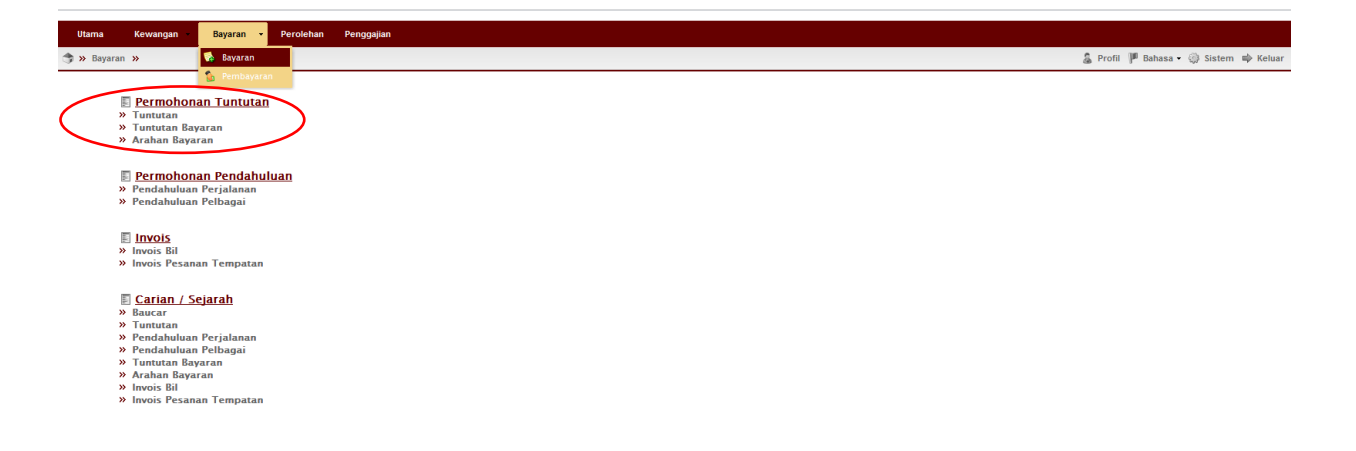

 $3.$ Inbox $\rightarrow$ Klik Butang Tambah  $\rightarrow$ Pilih Tuntutan Luar Negara

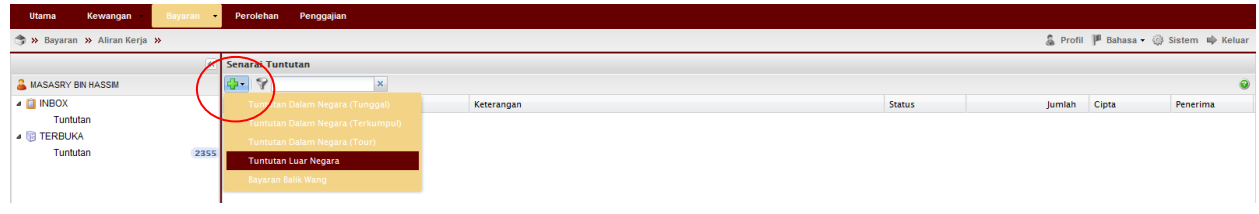

4.Lengkapkan item (Deskripsi, pilih Pusat Kos Pemohon & Pembayar)

Pilih nama penerima bayaran

\*\*Pusat kos bagi Pembayar perlulah merupakan salah satu projek penyelidikan yang ingin dituntut.

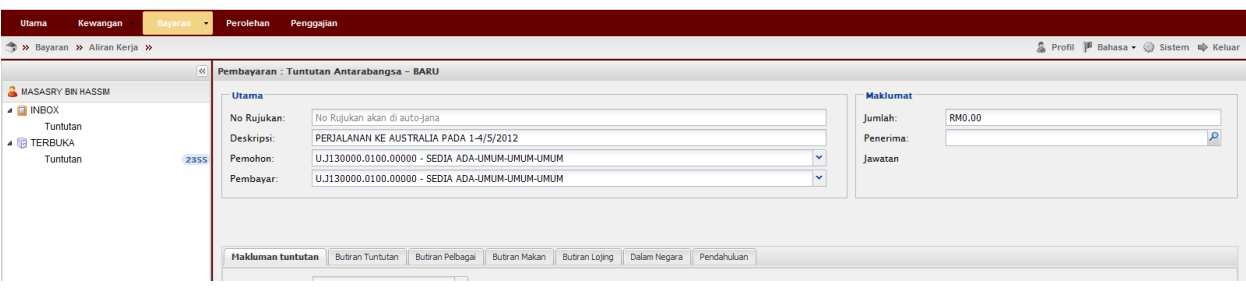

5. Klik pada Staf → masukkan nama penerima→ Enter→ double klik pada identiti penerima

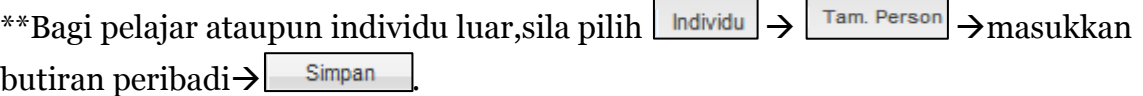

Apabila selesai klik kembali pada individu masukkan nama yang telah didaftarkan tadi $\rightarrow$ enter $\rightarrow$ Double klik pada identiti

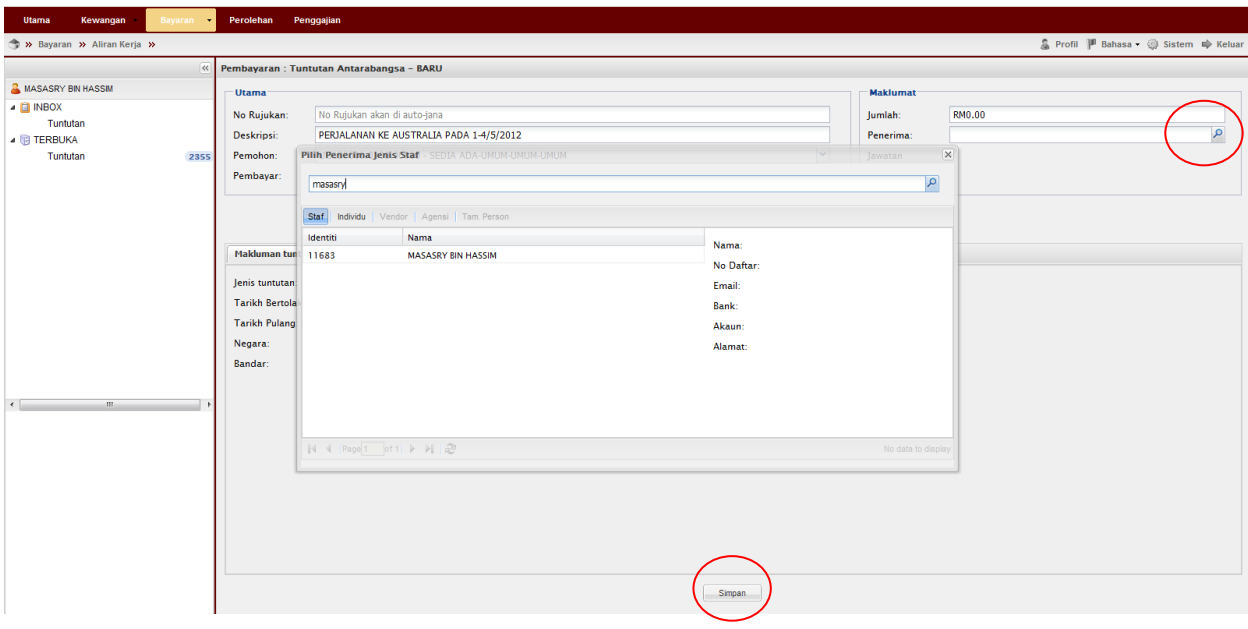

# **6.** Lengkapkan Makluman tuntutan

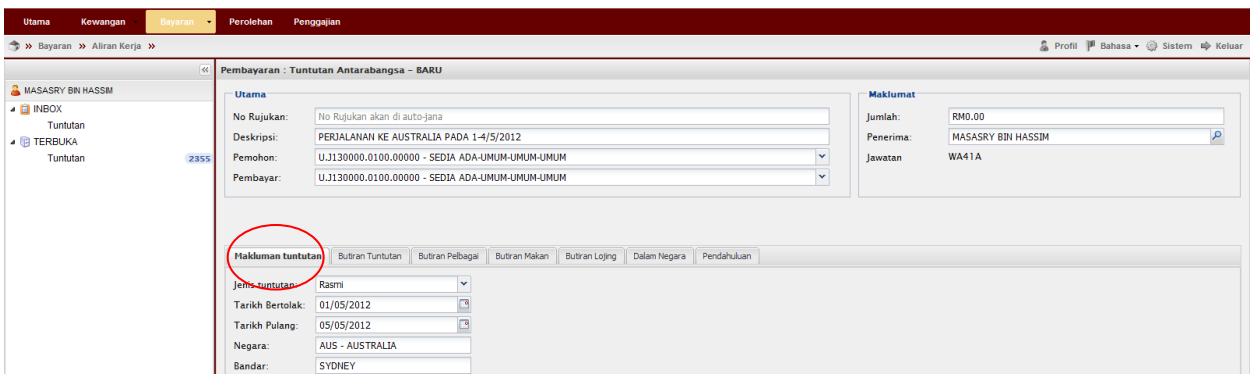

7. Klik Butiran Tuntutan > Klik butang Tambah D > Lengkapkan butiran permohonan

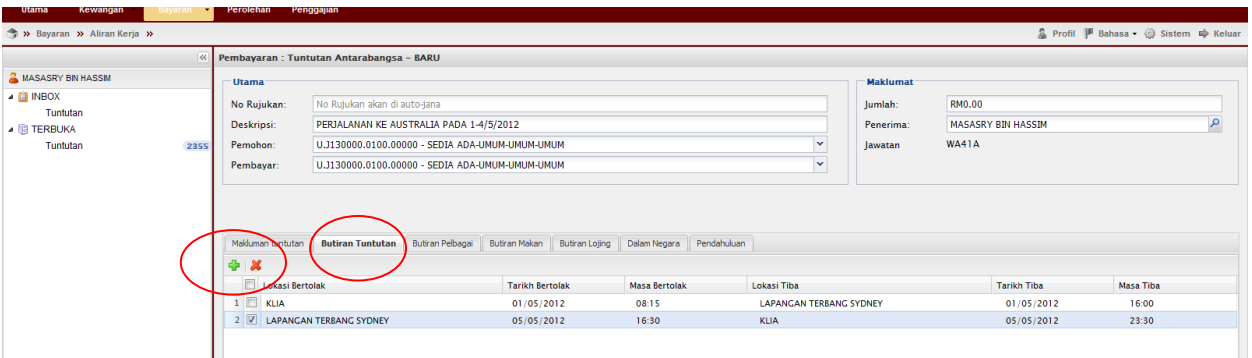

 $8.$  Klik  $\boxed{\text{Butiran Pelbagai}}$   $\rightarrow$  Klik butang Tambah  $\boxed{\rightarrow}$   $\rightarrow$  Lengkapkan butiran permohonan \*\*Jumlah akan dikira secara auto apabila Negara yang dilawati telah diisi & kadar tukaran matawang asing dipilih

\*\* Kadar tukaran matawang asing akan dikemaskini oleh Bahagian Kewangan berdasarkan kadar semasa mengikut tarikh perjalanan yang dikeluarkan oleh Jabatan Akauntan Negara.

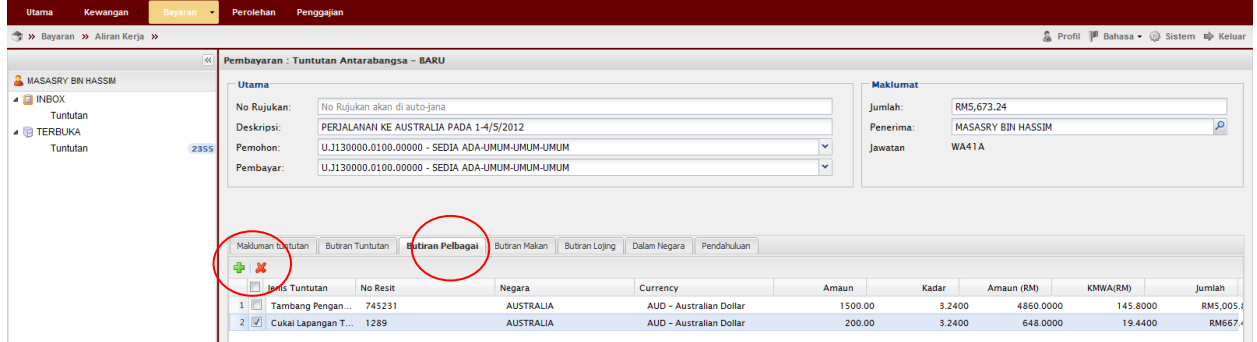

 $\left\{ Q. \right\}$ Klik **Butiran Makan**  $\rightarrow$  Klik butang Tambah  $\boxed{Q}$   $\rightarrow$  Masukkan tarikh sepanjang

#### tuntutan

\*\* Sila tandakan (√ ) pada petak berkenaan jika makan disediakan

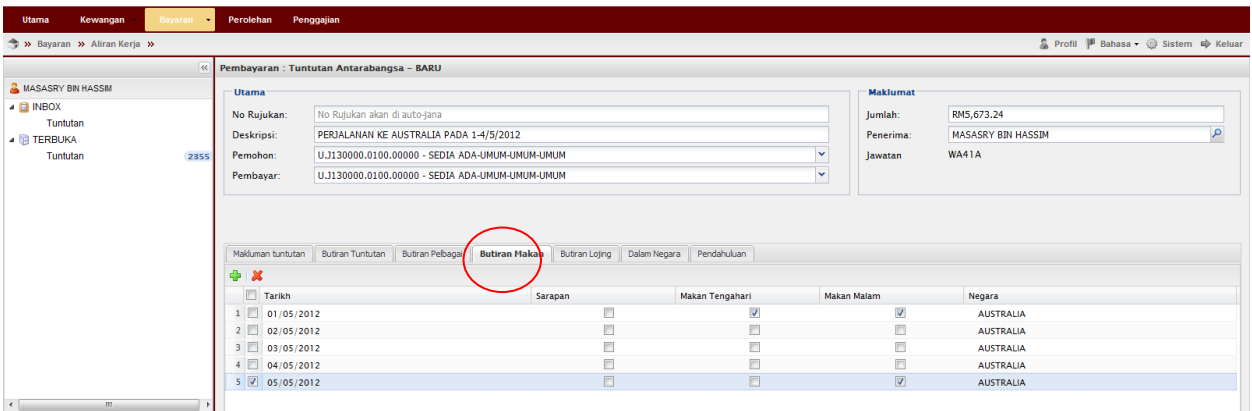

10. Klik Butiran Lojing | > Masukkan butiran penginapan

\*\* Sila pilih Negara dan masukkan amaun hotel tersebut berdasarkan kadar tukaran matawang asing negara tersebut

\*\* Kadar tukaran matawang asing akan dikemaskini oleh Bahagian Kewangan berdasarkan kadar semasa mengikut tarikh perjalanan yang dikeluarkan oleh Jabatan Akauntan Negara.

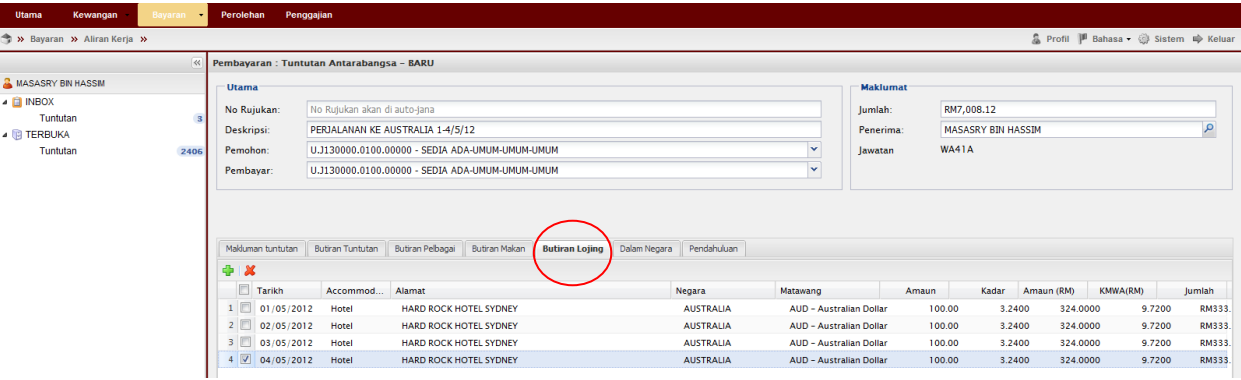

# 11. Klik **Dalam Negara** -> Lengkapkan Butiran

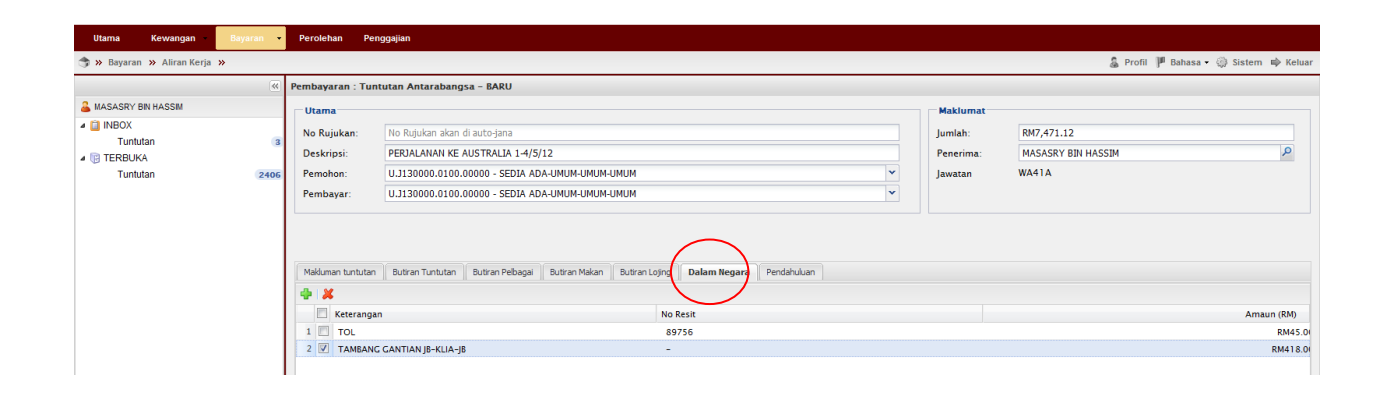

12. Klik Pendahuluan  $\rightarrow$ Sila selaraskan pendahuluan (jika ada) $\rightarrow$ Klik Simpan

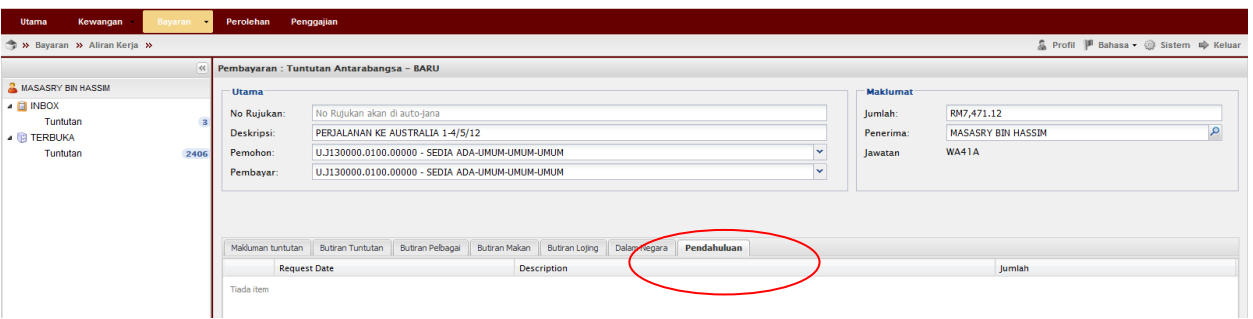

## 13. Terbuka > Tuntutan > Pilih dokumen > Tuntut dokumen

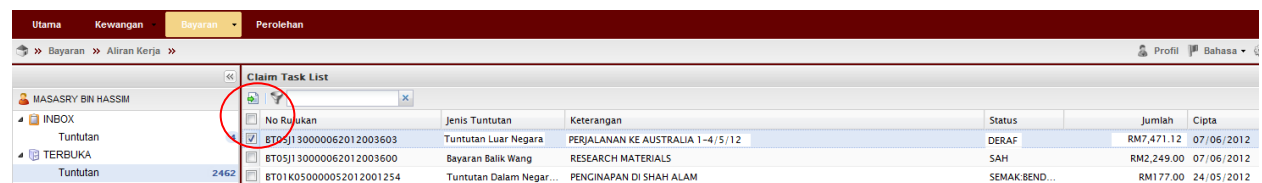

### 14. Inbox $\rightarrow$ Tuntutan $\rightarrow$ Double klik pada permohonan

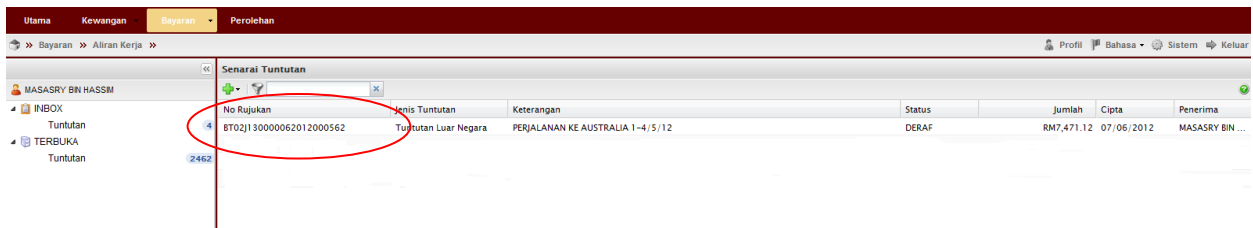

# 15.  $\Box$ dokumen $\rightarrow$ Klik Hantar

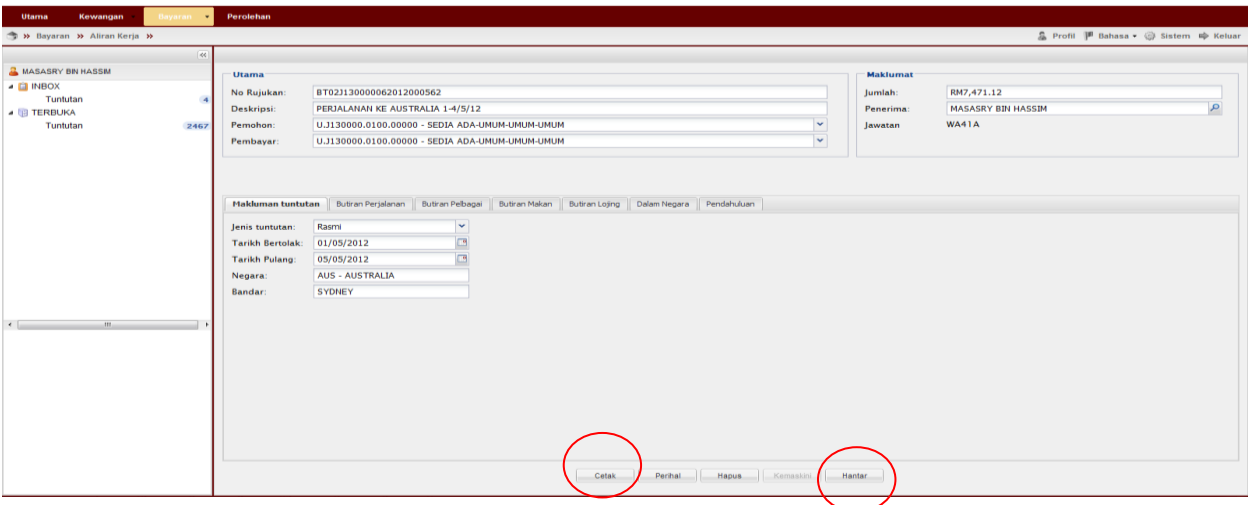

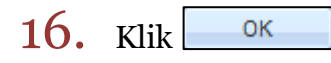

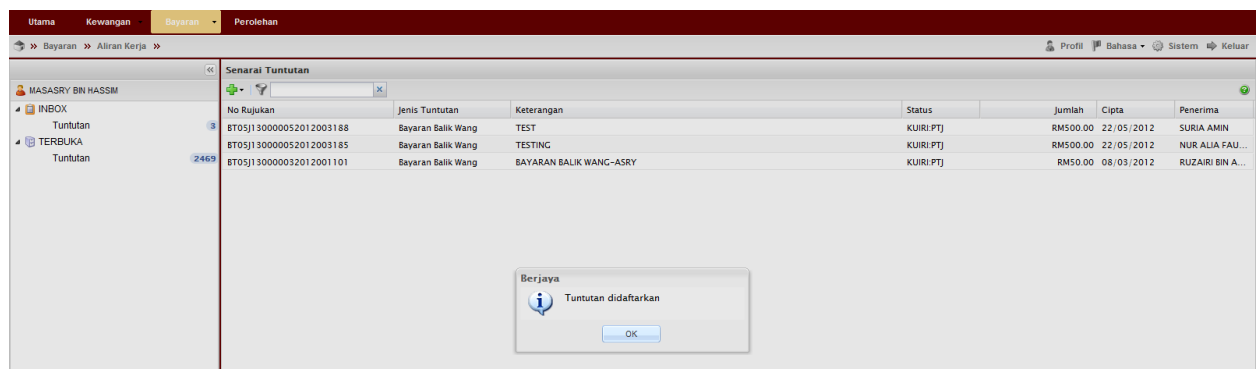

## 17. Klik Terbuka $\rightarrow$ Tuntutan $\rightarrow$ Pilih dokumen $\rightarrow$ Tuntut Dokumen

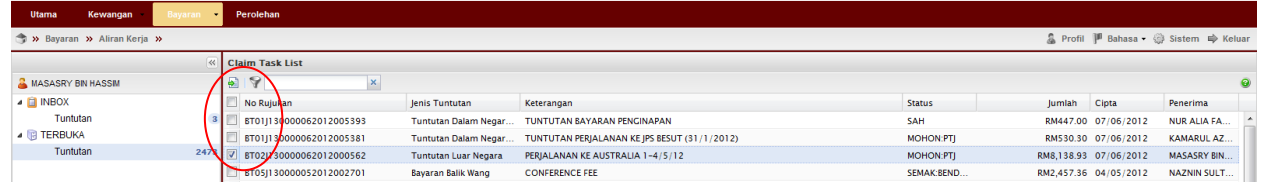

# 18. Inbox $\rightarrow$ Tuntutan $\rightarrow$ Double Klik pada permohonan

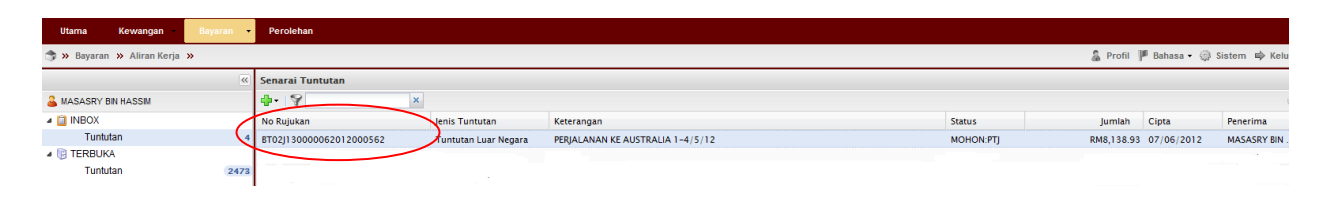

19. Klik Butiran Tuntutan  $\rightarrow$  Masukkan Kod Item/SODO $\rightarrow$  Kemaskini  $\rightarrow$  Klik Daftar

\*\*Pastikan Baki Bayang mencukupi (positif) untuk disahkan

\*\*Jika baki tidak mencukupi diminta membuat pindahan (virement) pada Sistem RADIS 3 untuk kelulusan Unit Pemantauan.

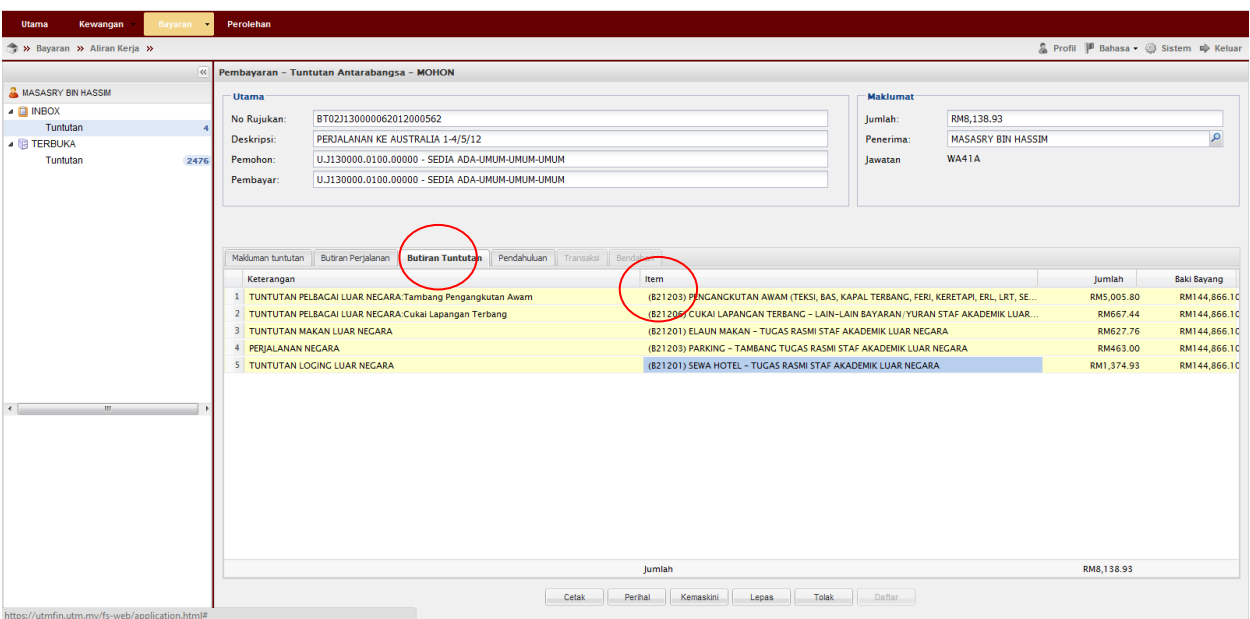

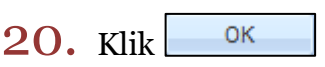

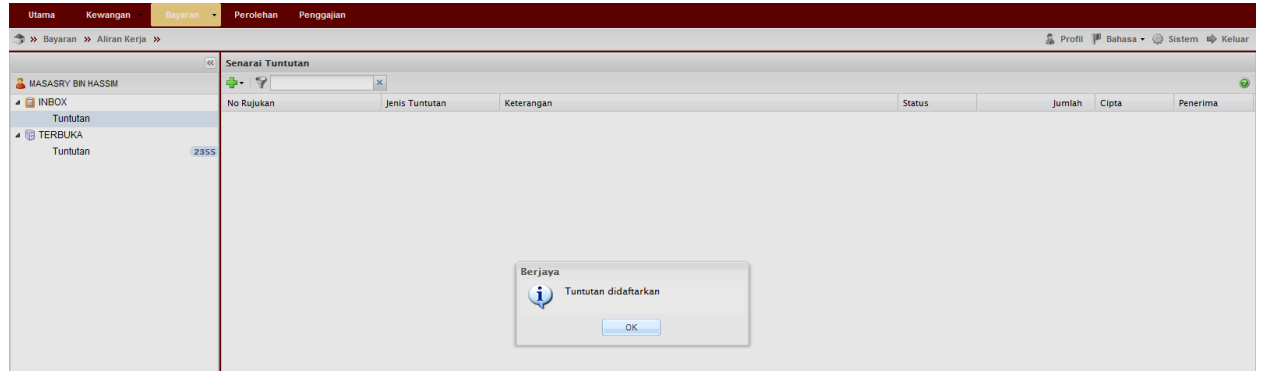

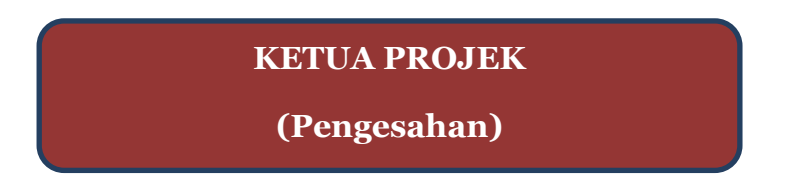

21. Pergi ke Terbuka $\rightarrow$ Tuntutan $\rightarrow$ Pilih permohonan $\rightarrow$ Tuntut Permohonan

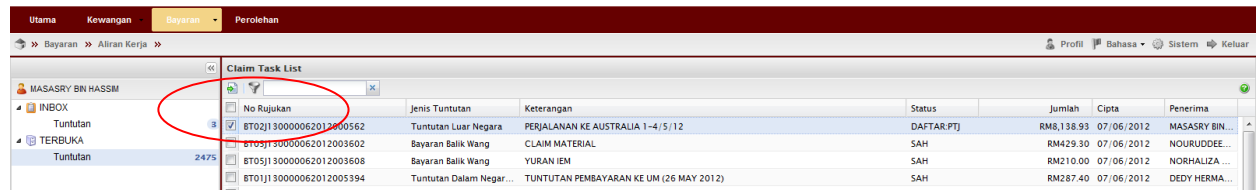

## 22. Pergi ke Inbox $\rightarrow$ Double klik pada permohonan

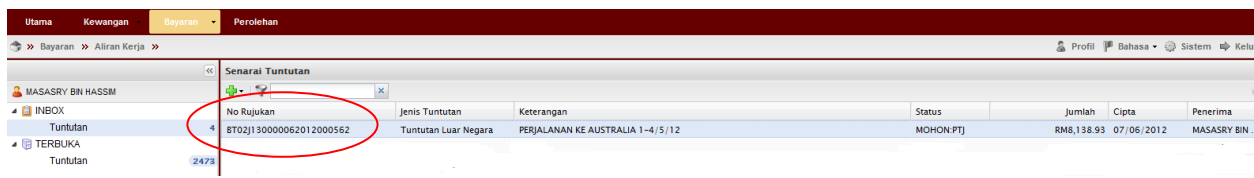

#### 23. Semak & pastikan Baki Bayang mencukupi (positif) $\rightarrow$ Klik Sah

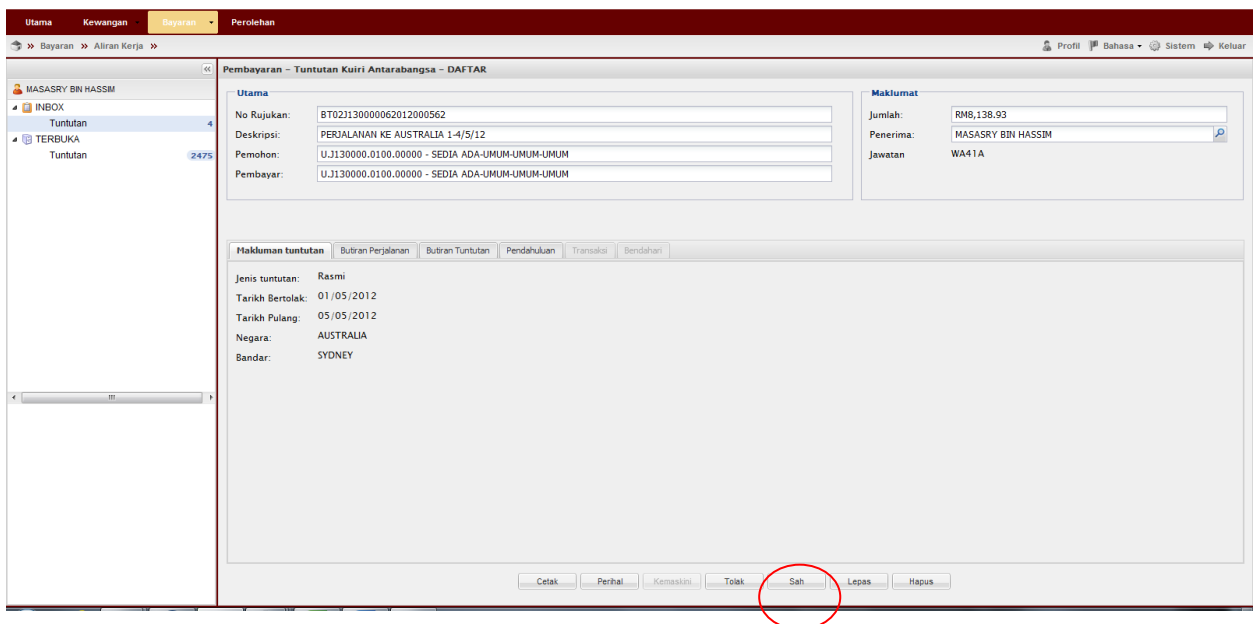

 $24.$  Klik  $\begin{array}{|c|c|c|}\n\hline\n\text{OK} & \text{ }\\
\hline\n\text{Seless} & \text{ }\\
\hline\n\end{array}$ 

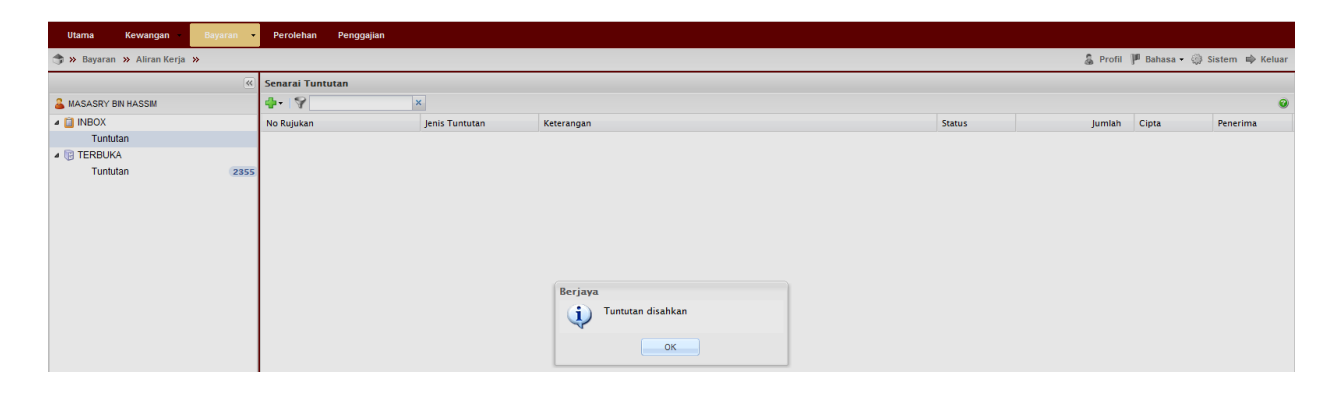

# Proses Cetakan Semula Borang Permohonan:

1. Untuk cetak semula Borang Permohonan Perjalanan Luar Negara Pergi ke Bayaran→Bayaran→Carian/Sejarah→Tuntutan

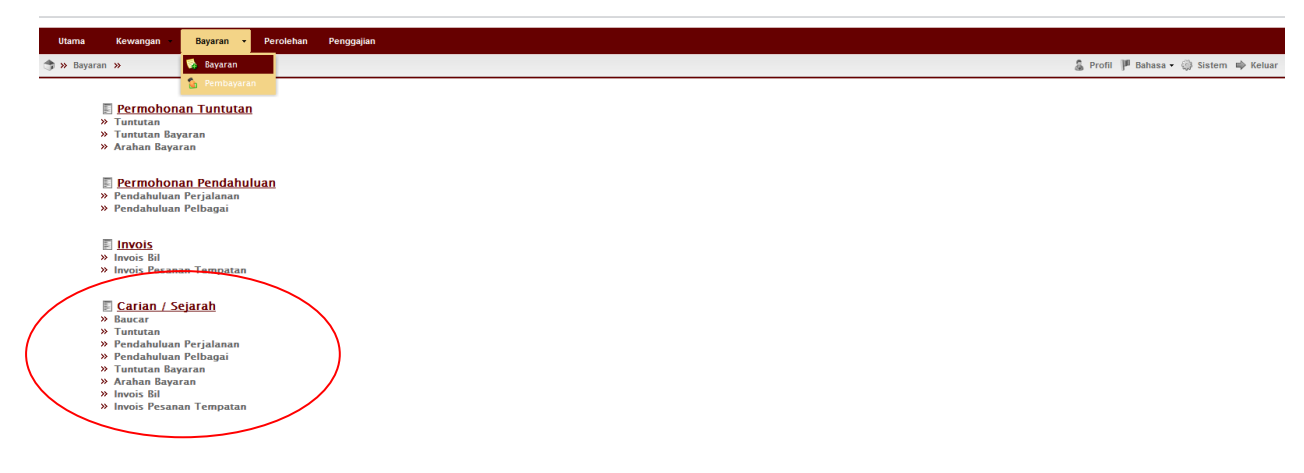

2. Masukkan no permohonan  $\rightarrow$  Pilih jenis Tuntutan:Tuntutan Luar Negara  $\rightarrow$ klik  $\boxed{\phantom{a}^{cari} \rightarrow}$ double klik pada permohonan tersebut

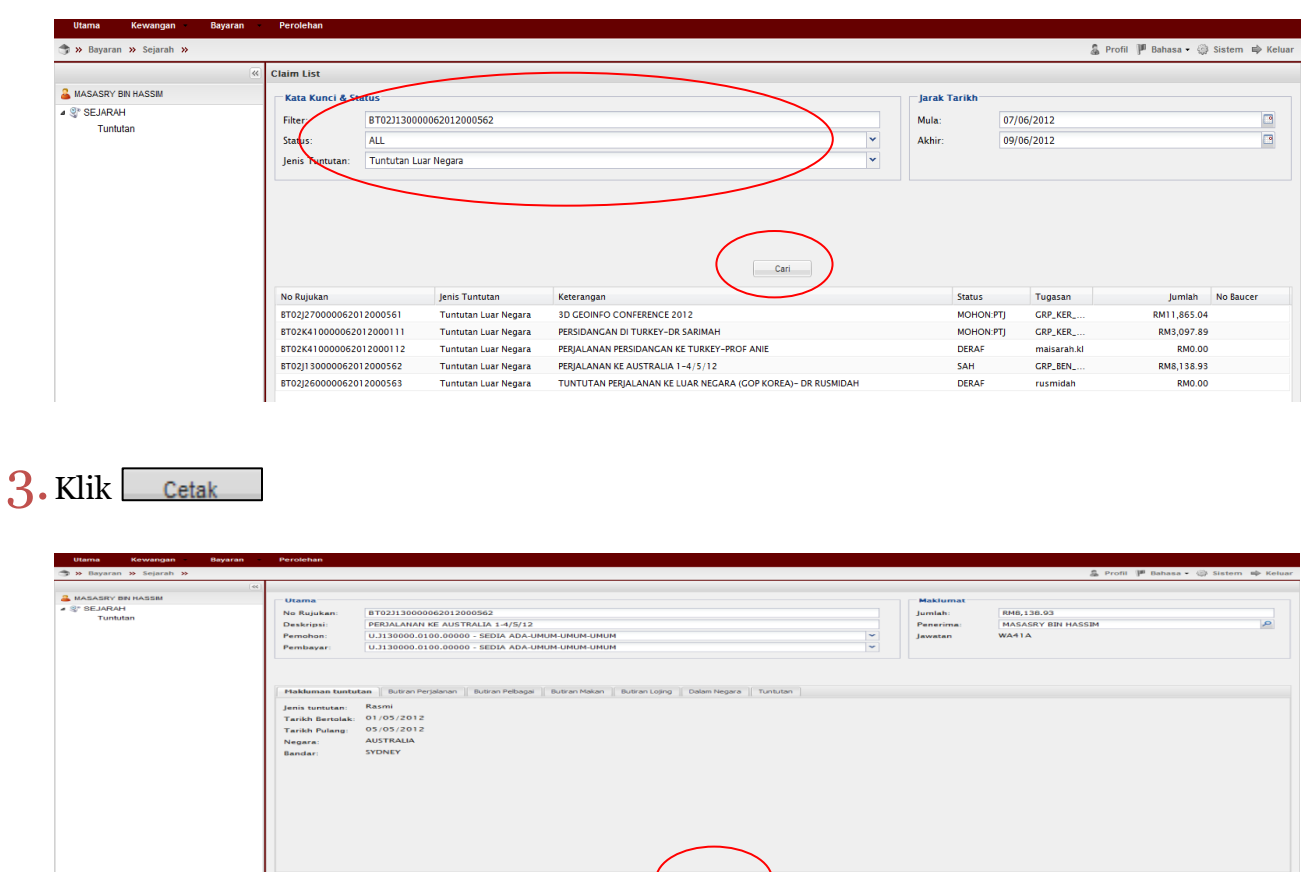

# Nota:

- 1. Team member/pemohon hanya boleh mohon & daftar sahaja (langkah  $1-20$ )
- 2. Ketua projek boleh menjadi mohon, daftar & sah permohonan (langkah  $1$ -24). Jika menjadi pengesah permohonan sahaja (langkah  $21$ - $24$ ) sila mulakan dengan langkah  $1-2$  untuk log-in.
- 3. Sila pastikan pemilihan kod item (SODO) yang betul (langkah  $19$ ) pemilihan kod item yang tidak betul akan dipulangkan kembali.
- 4. Sila pastikan senarai semak-Perjalanan Luar Negara dirujuk sebelum menghantar dokumen ke RMC.
- 5. Sila catatkan pada permohonan jika pihak penganjur menyediakan makanan yang tidak halal.
- 6. Sila pastikan samaada telah memohon Pendahuluan Pelbagai/Perjalanan sebelum ini untuk tujuan yang sama. Jika ada pendahuluan perjalanan tersebut perlu diselaraskan dengan tuntutan perjalanan luar negara.